# **How to install CombiStats?**

- Download CombiStats via this webpage:<https://go.edqm.eu/combistats70>
- Double-click **CombiStats70.exe**.

Note. An administrator account is needed to perform this action.

1. Click **Yes** to launch the installation 2. Click Next

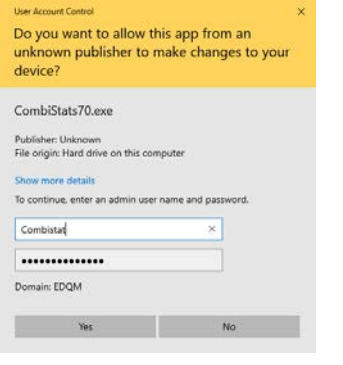

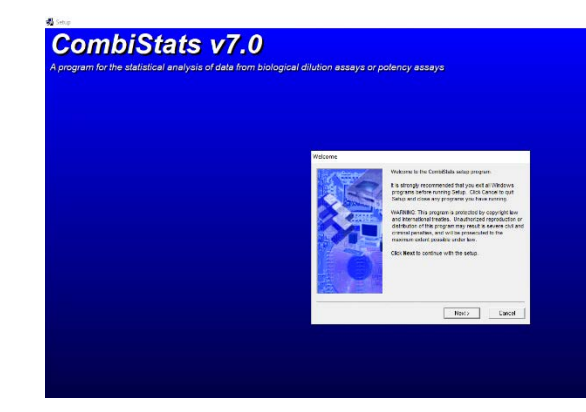

# 3. Click Accept 4. Click Next

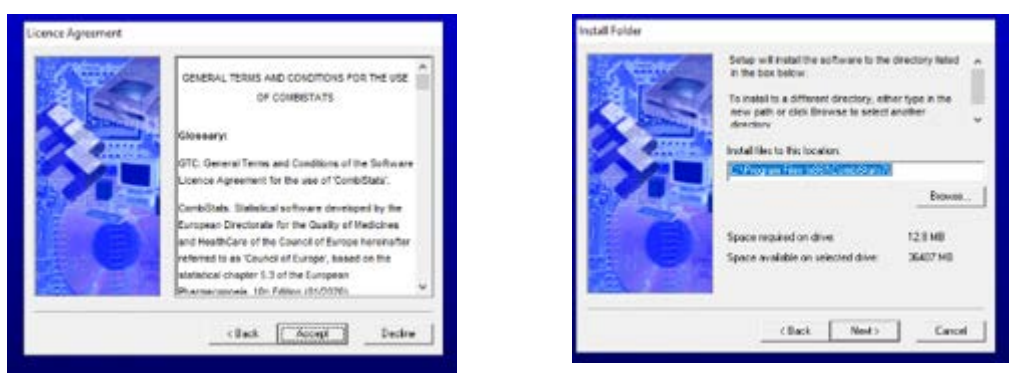

The Installer will install CombiStats files at "C:\Program Files(x86)\CombiStats70".

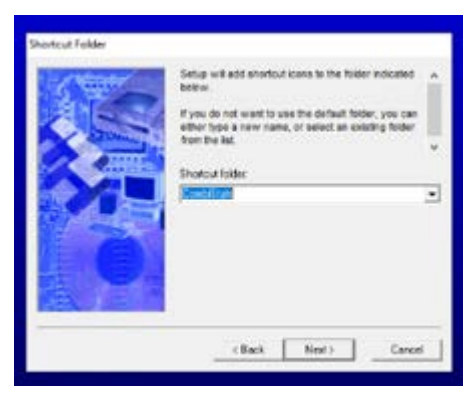

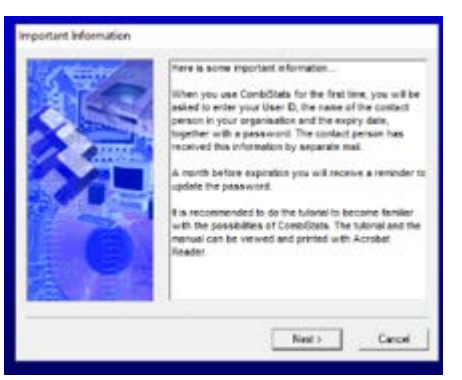

### 5. Click **Next** 6. Click **Install**

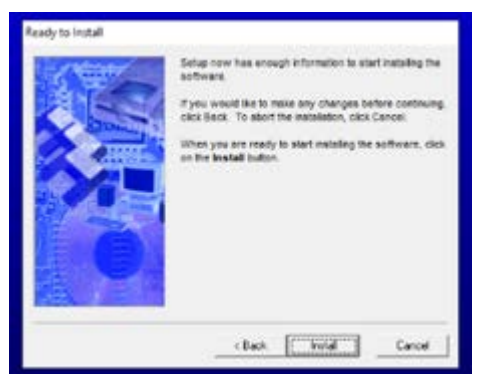

# 7. Click **Next** 8. Click **Finish**

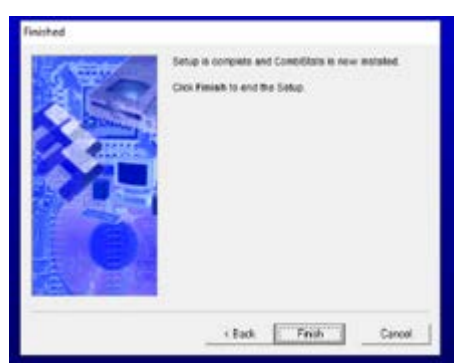

CombiStats is now installed on your computer. Click on CombiStats (European Flag) in the Windows Start Menu to open the software.

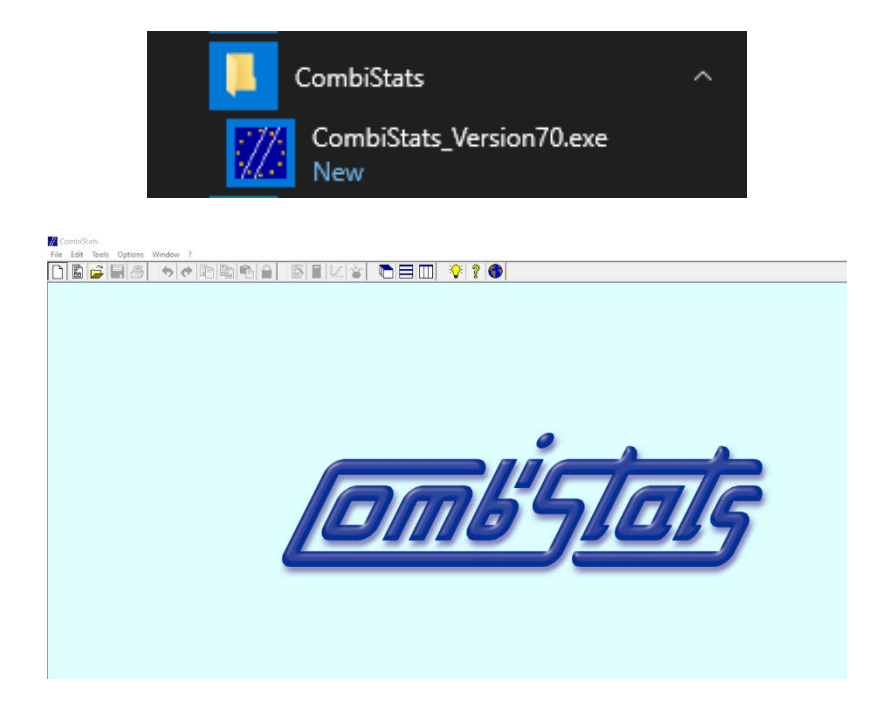

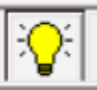

Click on the yellow bulb to enter your licence details

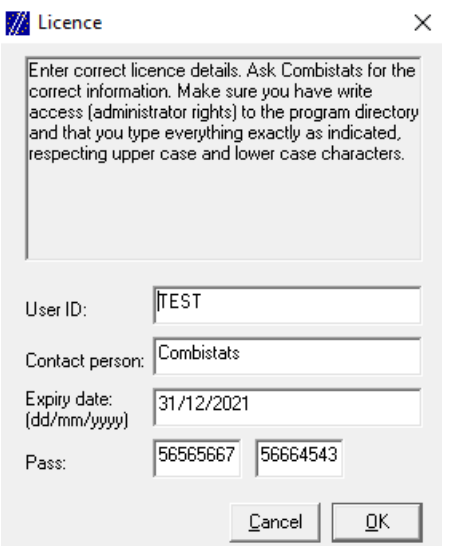

Enter the requested information and licence key:

- The licence key is a 16-digit number that you will have received by email from [sales@edqm.eu](mailto:sales@edqm.eu) when you purchased your licence.
- In the **Pass** field, type the first 8 digits of the key in the left-hand box and the last 8 digits in the right-hand box.
- Click **OK.**
- You can now use your CombiStats software.

To check that your licence was entered correctly, click on the yellow bulb again. CombiStats will open the folder of examples. Select one of them. If the example opens, you're all set!

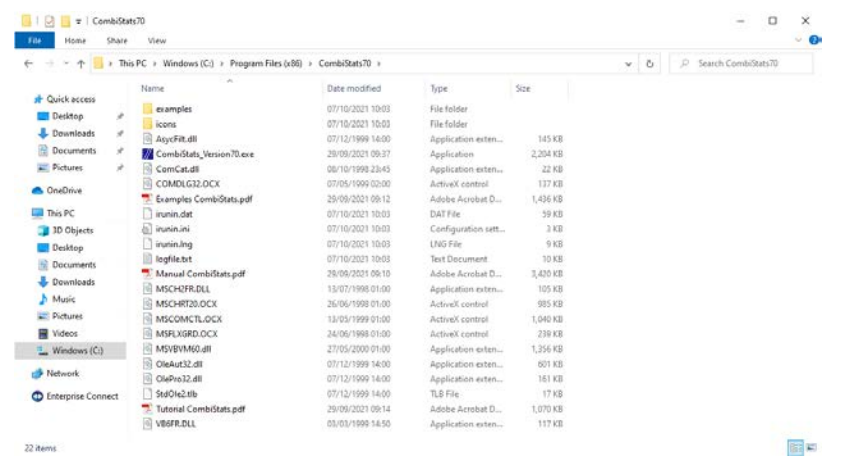

CombiStats also generates hidden files not visible to the user. In particular, for further information about the Authorisation and Templates files, please read section 9 of the user manual.

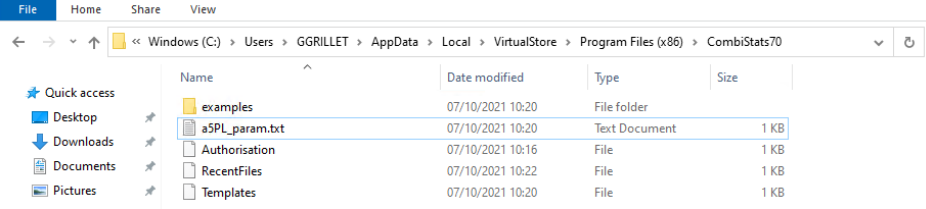